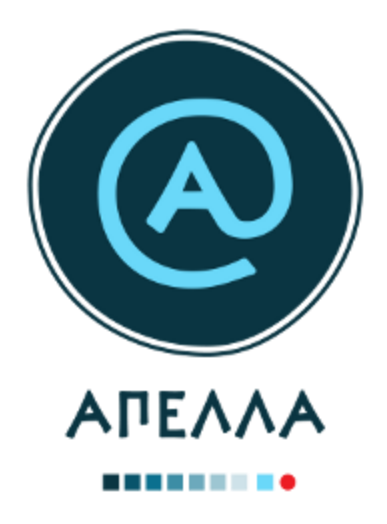

# **Οδηγός Χρήσης Εφαρμογής για Διαδικασίες Μονιμοποίησης/Ανανέωσης Θητείας**

## **Καθηγητής Ημεδαπής (Επί θητεία Επίκουρος Καθηγητής)**

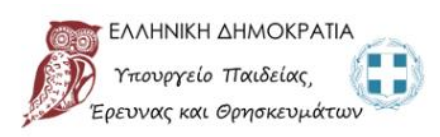

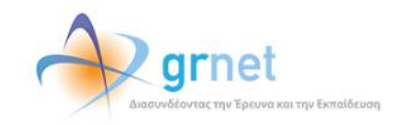

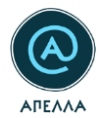

## Πίνακας περιεχομένων

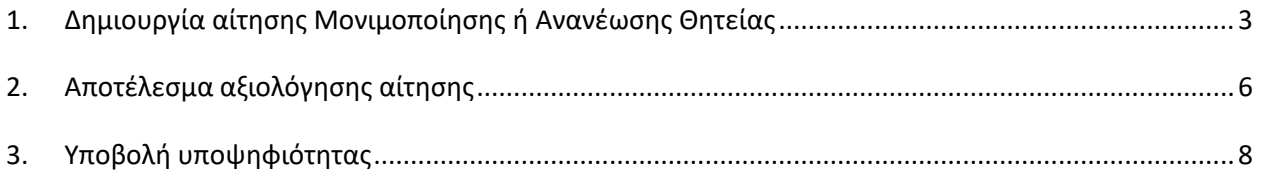

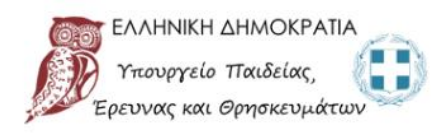

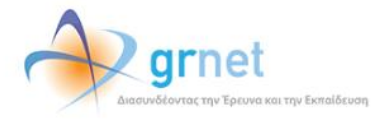

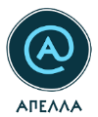

## <span id="page-2-0"></span>**1. Δημιουργία αίτησης Μονιμοποίησης ή Ανανέωσης Θητείας**

Για να δημιουργήσετε μία αίτηση μονιμοποίησης ή ανανέωσης θητείας θα πρέπει να συνδεθείτε στη νέα διαδικτυακή εφαρμογή «Απέλλα», που φιλοξενείται στη διεύθυνση [https://service-apella.grnet.gr/.](https://service-apella.grnet.gr/)

Για να συνδεθείτε στον προσωπικό σας λογαριασμό, θα πρέπει να επιλέξετε, στο δεξί μέρος της σελίδας «**Είσοδος μέσω οικείου φορέα**», κατόπιν το Ίδρυμά σας και να εισάγετε τα ακαδημαϊκά σας διαπιστευτήρια (όνομα χρήστη και κωδικός πρόσβασης που χρησιμοποιείτε για είσοδο σε διιδρυματικές εφαρμογές).

Για να δημιουργήσετε μια νέα αίτηση, θα πρέπει να επισκεφθείτε την καρτέλα «**Οι Αιτήσεις μου**», από το μενού που βρίσκεται στο αριστερό μέρος της σελίδας και να επιλέξετε «**Δημιουργία**» ([Εικόνα](#page-2-1) 1).

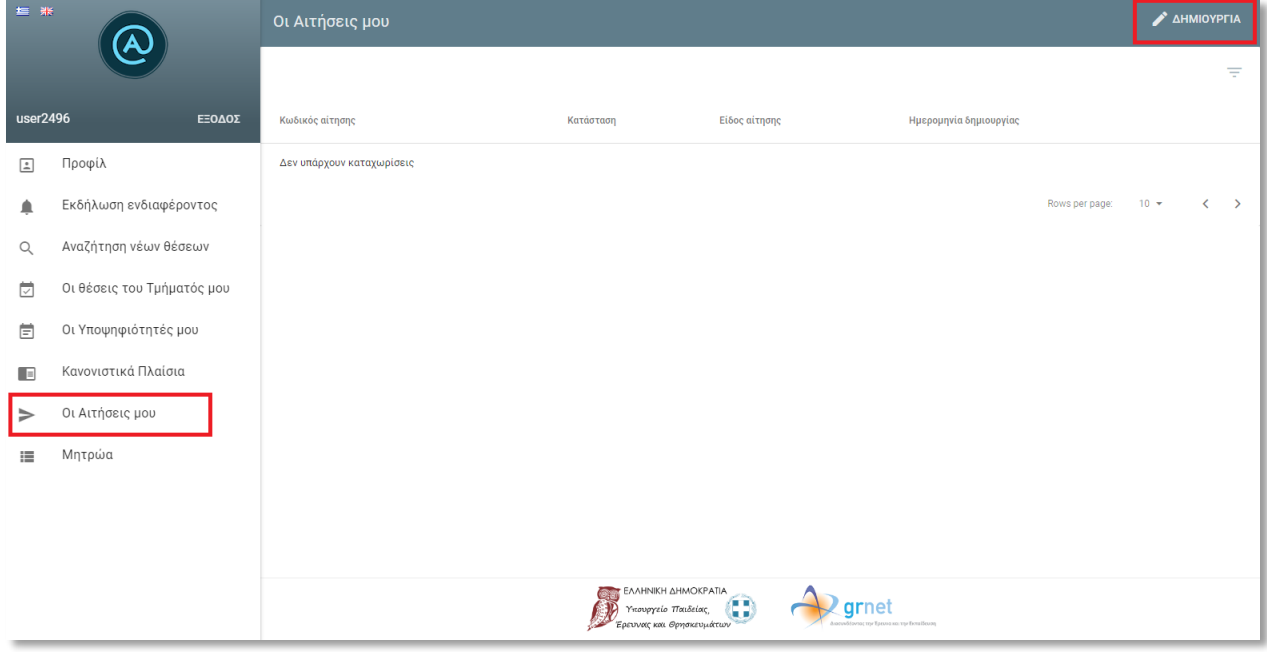

#### **Εικόνα 1 - «Οι Αιτήσεις μου»**

<span id="page-2-1"></span>Στη συνέχεια, επιλέγετε το είδος της αίτησης που επιθυμείτε να υποβάλετε (Μονιμοποίηση ή Ανανέωση θητείας) και κατόπιν «**Αποθήκευση**» ([Εικόνα](#page-3-0) 2).

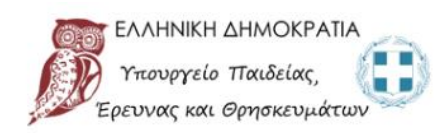

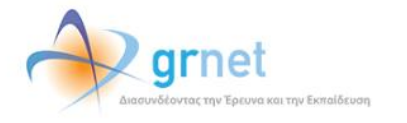

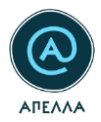

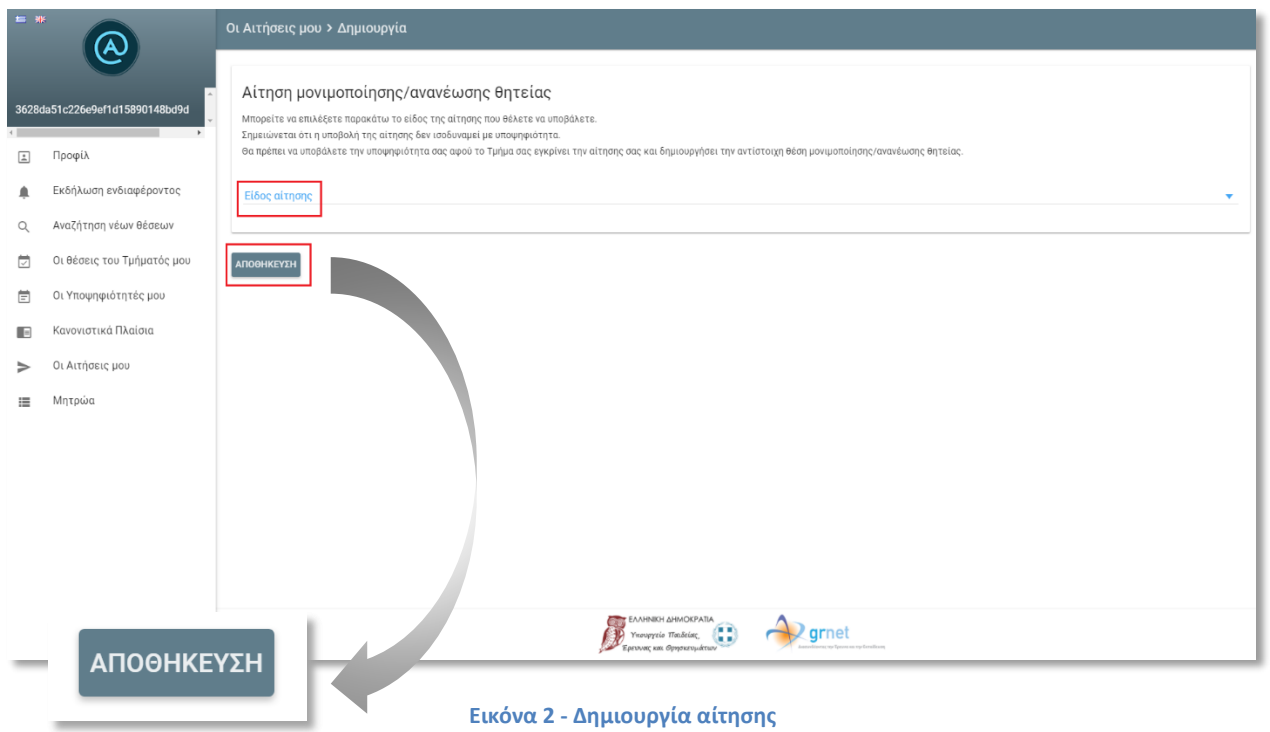

<span id="page-3-0"></span>Αφού αποθηκεύσετε την αίτησή σας, μπορείτε να δείτε τον κωδικό που έχει λάβει, την κατάστασή της και τα υπόλοιπα στοιχεία της, πατώντας το εικονίδιο «**Λεπτομέρειες**» ([Εικόνα](#page-3-1) 3 - [Εικόνα](#page-4-0) 4**[Error!](#page-4-0)  Reference source not found.**).

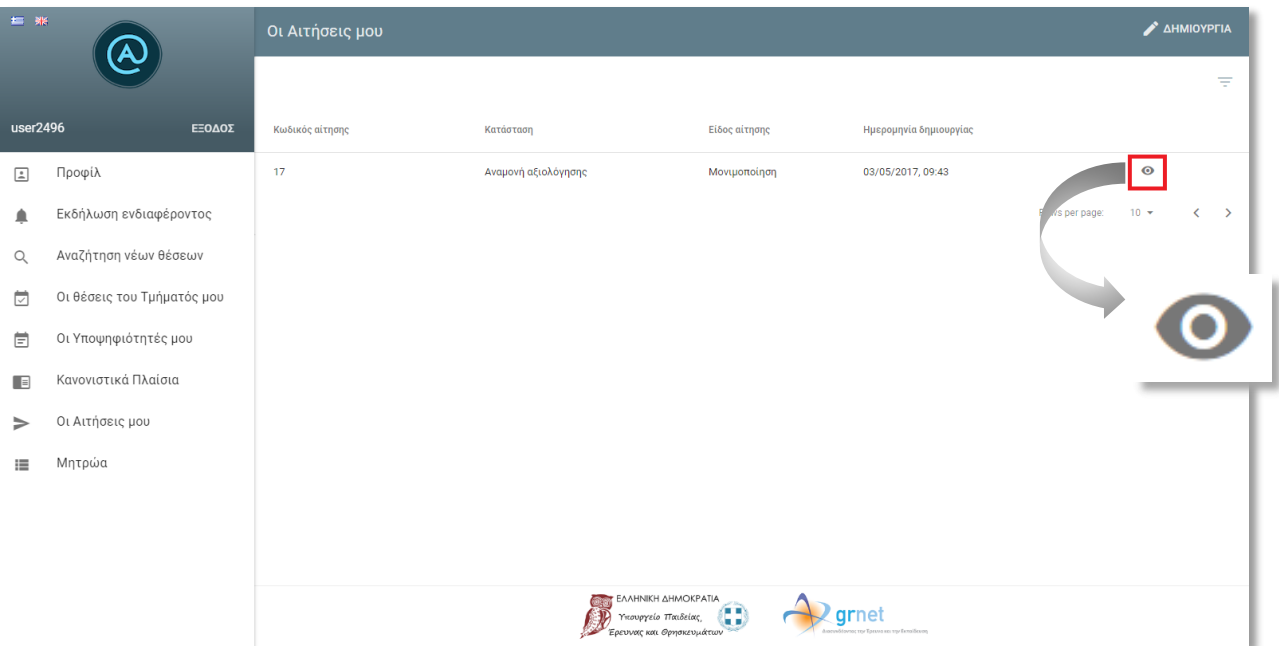

**Εικόνα 3 - Λεπτομέρειες αίτησης (1/2)**

<span id="page-3-1"></span>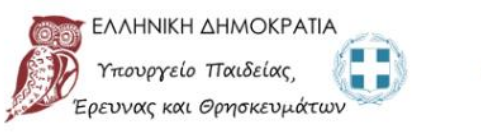

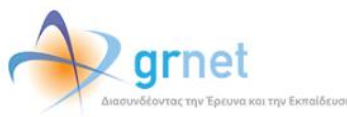

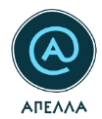

#### Στοιχεία αίτησης

Κατάσταση Αναμονή αξιολόγησης

-<br>Ημερομηνία δημιουργίας 12/05/2017, 10:40

Τμήμα ΜΗΧΑΝΟΛΟΓΩΝ ΜΗΧΑΝΙΚΩΝ Είδος αίτησης Μονιμοποίηση

Ημερομηνία Τελευταίας Ενημέρωσης 12/05/2017, 10:40

Ίδρυμα ΕΘΝΙΚΟ ΜΕΤΣΟΒΙΟ ΠΟΛΥΤΕΧΝΕΙΟ

**Εικόνα 4 - Λεπτομέρειες αίτησης (2/2)**

<span id="page-4-0"></span>*Σημείωση:* Δεν μπορείτε να δημιουργήσετε δεύτερη αίτηση του ίδιου είδους, εφόσον η πρώτη που έχετε δημιουργήσει είναι σε αναμονή αξιολόγησης ή έχει εγκριθεί.

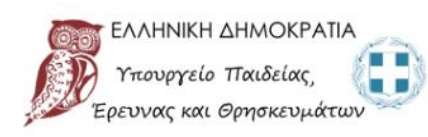

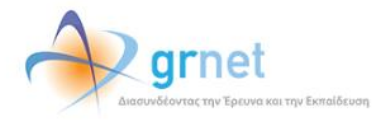

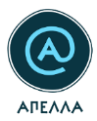

## <span id="page-5-0"></span>**2. Αποτέλεσμα αξιολόγησης αίτησης**

Η αίτηση που δημιουργήσατε είναι ορατή από τις αρμόδιες υπηρεσίες του Τμήματός σας (γραμματεία Τμήματος, διαχειριστής Ιδρύματος).

Σημειώνεται ότι υποβολή μιας αίτησης, δεν ισοδυναμεί με την υποβολή της πλήρους υποψηφιότητάς σας. Εφόσον η αίτησή σας εγκριθεί από το οικείο Τμήμα, θα δημοσιευθεί μία νέα θέση μονιμοποίησης ή ανανέωσης θητείας στο πληροφοριακό σύστημα «Απέλλα», που θα αντιστοιχιστεί στην αίτησή σας.

Το αποτέλεσμα της αξιολόγησης της αίτησής σας από το οικείο Τμήμα είναι ορατό στην καρτέλα «**Οι Αιτήσεις μου**».

Απόρριψη αίτησης

Εφόσον η αίτησή σας έχει απορριφθεί, η κατάσταση της αίτησης θα αλλάξει σε «**Απορριφθείσα**» ([Εικόνα](#page-5-1)  [5\)](#page-5-1). Στο στάδιο αυτό και, εφόσον το επιθυμείτε, μπορείτε να δημιουργήσετε εκ νέου αίτηση ίδιου είδους, πατώντας το κουμπί «**Δημιουργία**».

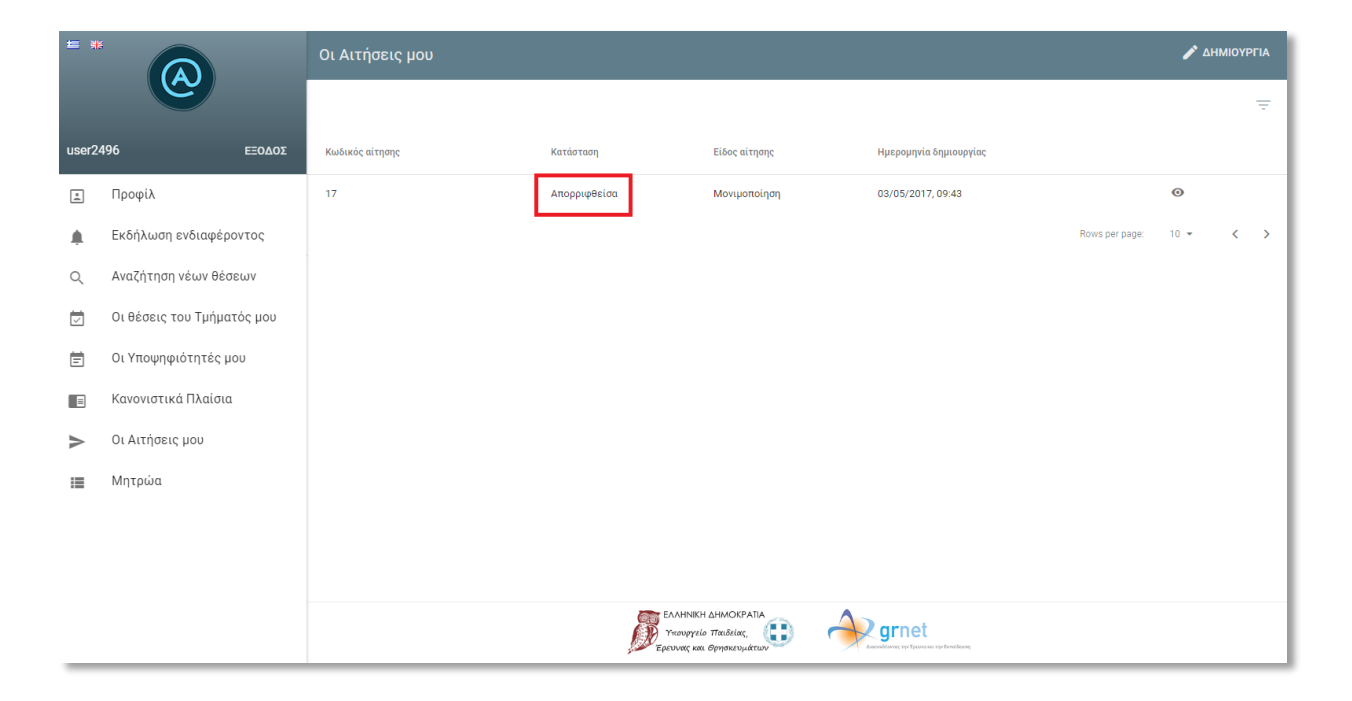

**Εικόνα 5 - Απορριφθείσα αίτηση**

<span id="page-5-1"></span>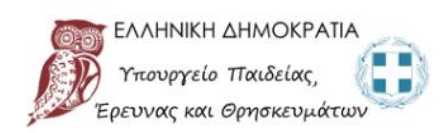

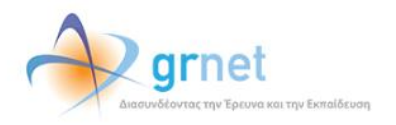

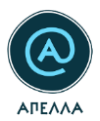

Έγκριση αίτησης

Εφόσον η αίτησή σας έχει εγκριθεί, η κατάσταση της αίτησης θα αλλάξει σε «Εγκεκριμένη» ([Εικόνα](#page-6-1) 6).

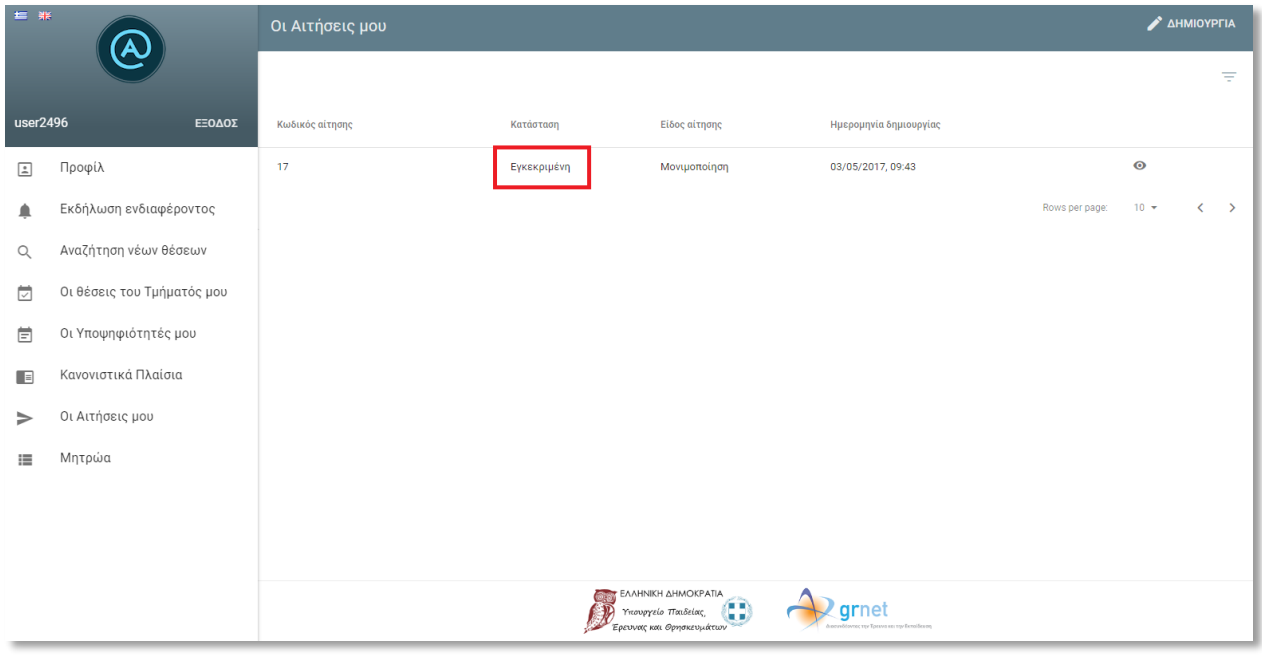

<span id="page-6-1"></span><span id="page-6-0"></span>**Εικόνα 6 - Εγκεκριμένη αίτηση**

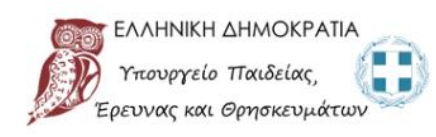

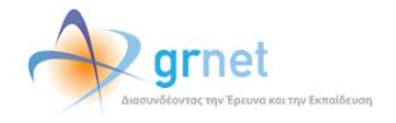

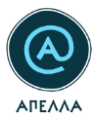

## **3. Υποβολή υποψηφιότητας**

Όταν δημιουργηθεί η θέση μονιμοποίησης/ανανέωσης θητείας που αντιστοιχεί στην αίτησή σας, θα ενημερωθείτε με σχετικό e-mail, προκειμένου να υποβάλετε την υποψηφιότητά σας. Σημειώνεται ότι η θέση αυτή δεν είναι ορατή από άλλους υποψήφιους.

Από την καρτέλα «**Οι Αιτήσεις μου**», μπορείτε να δείτε τα στοιχεία της θέσης, επιλέγοντας το εικονίδιο «**Λεπτομέρειες θέσης**» ([Εικόνα](#page-7-0) 7 - [Εικόνα](#page-8-0) 8).

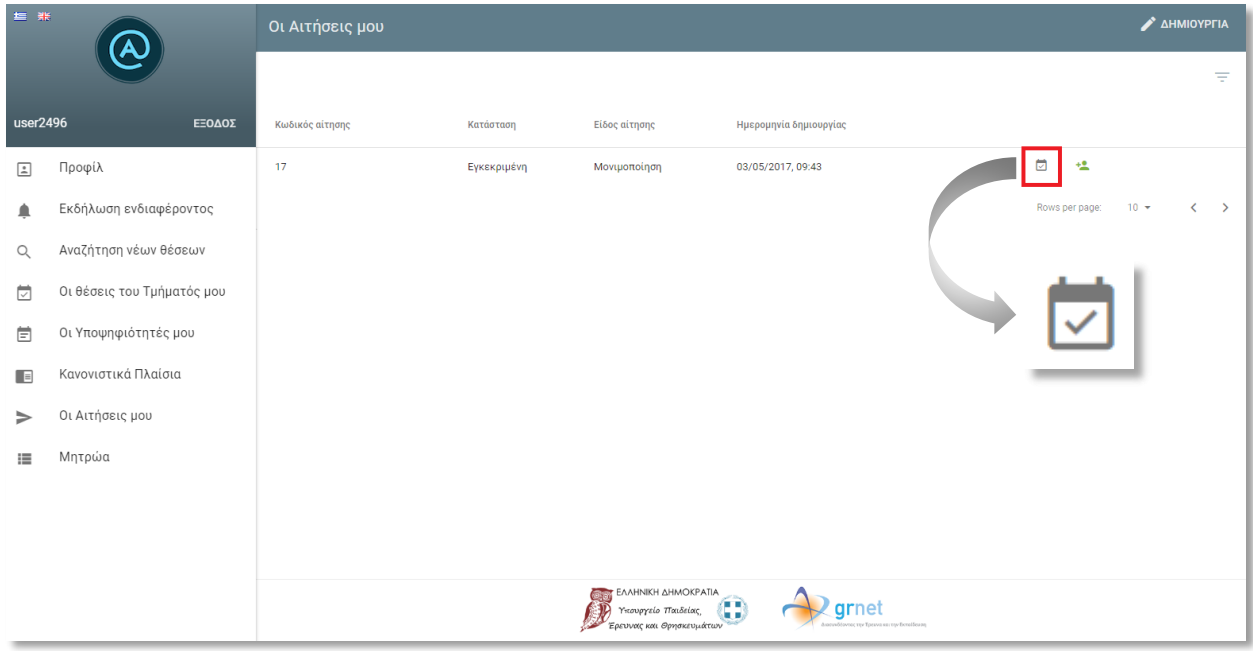

<span id="page-7-0"></span>**Εικόνα 7 - Λεπτομέρειες θέσης (1/2)**

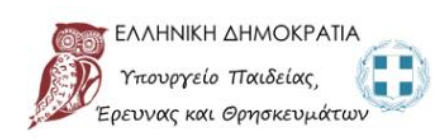

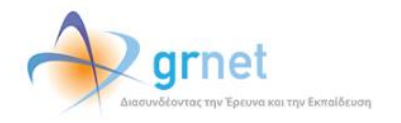

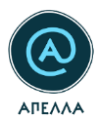

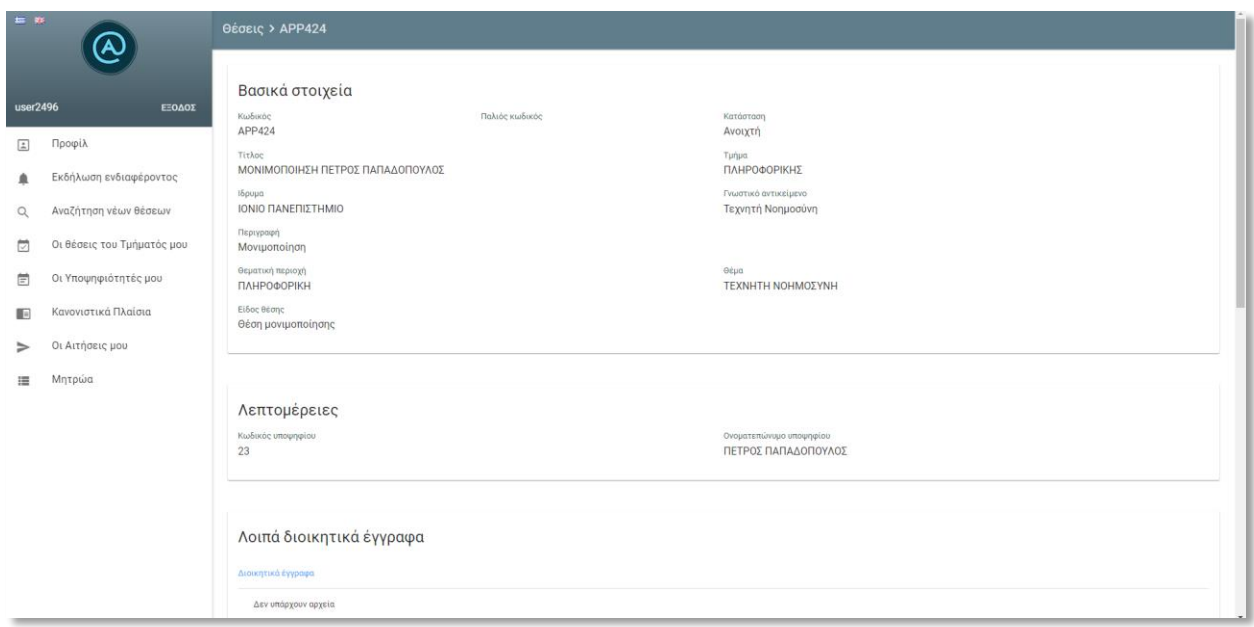

#### **Εικόνα 8 - Λεπτομέρειες θέσης (2/2)**

<span id="page-8-0"></span>Μπορείτε να προχωρήσετε στην υποβολή της υποψηφιότητάς σας, επιλέγοντας το εικονίδιο «**Υποβολή υποψηφιότητας**» ([Εικόνα](#page-9-0) 9) και, στη συνέχεια, το κουμπί «**Αποθήκευση**» ([Εικόνα](#page-9-1) 10).

*Σημείωση:* Για να μπορέσετε να υποβάλετε υποψηφιότητα, θα πρέπει προηγουμένως να έχετε ενημερώσει το προφίλ σας με τουλάχιστον ένα αρχείο σε κάθε ένα από τα πεδία «Βιογραφικό», «Διπλώματα» και «Δημοσιεύσεις». Επισημαίνεται ότι έπειτα από την επιτυχή υποβολή υποψηφιότητας, η κατάσταση της θέσης αλλάζει σε «Κλειστή» και δεν υπάρχει η δυνατότητα ενημέρωσης των αρχείων της εν λόγω υποψηφιότητας.

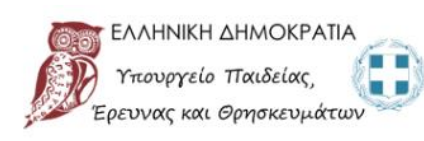

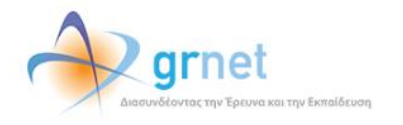

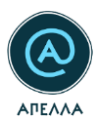

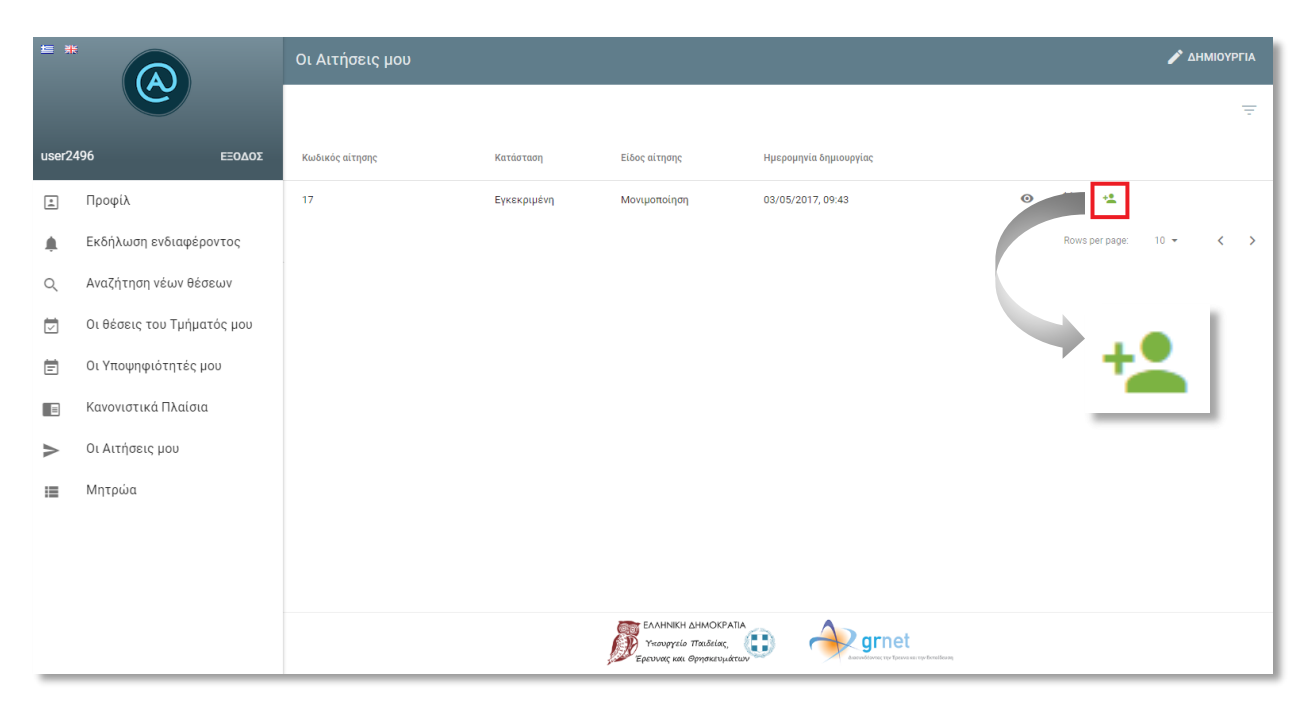

**Εικόνα 9 - Υποβολή υποψηφιότητας (1/2)**

<span id="page-9-1"></span><span id="page-9-0"></span>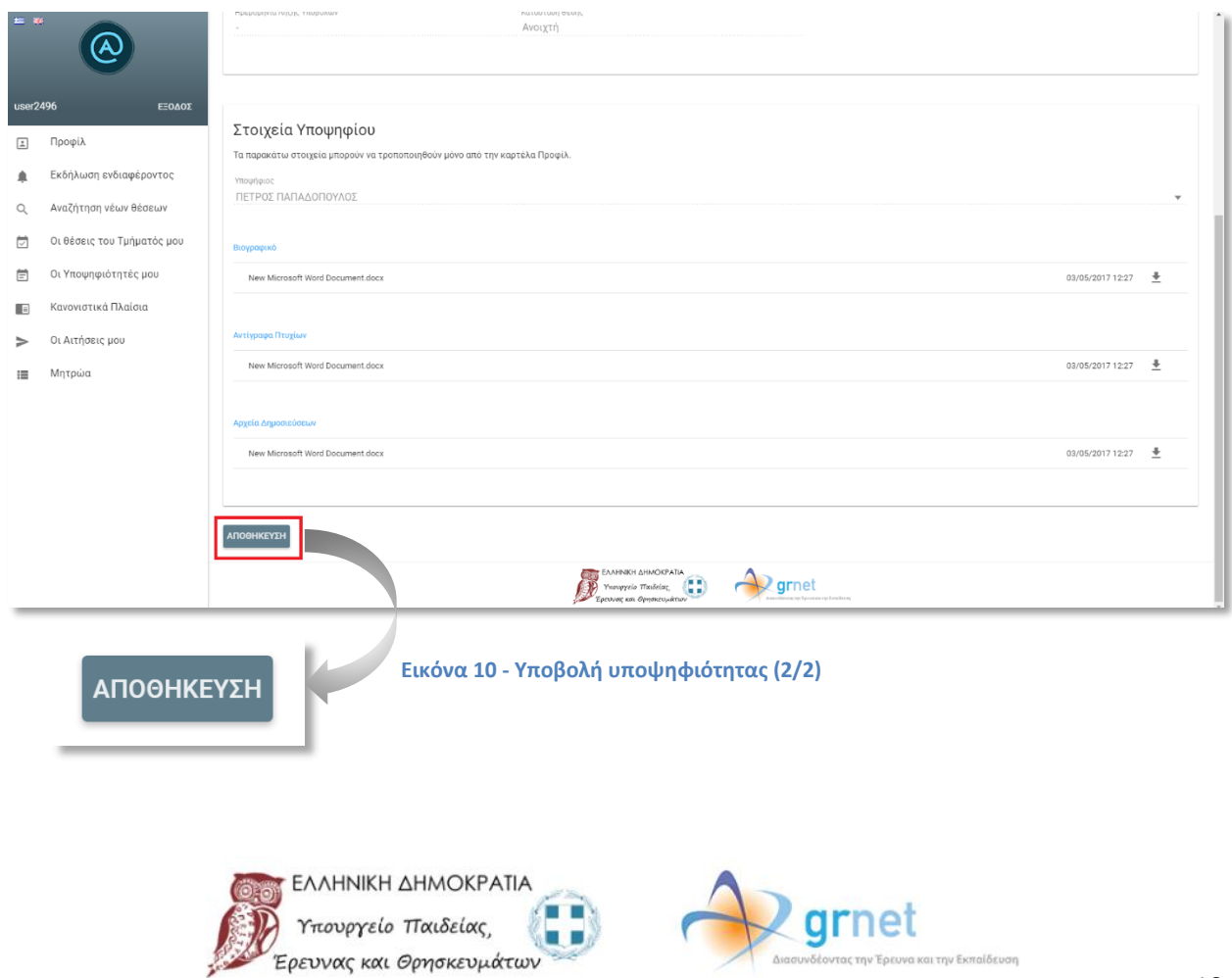

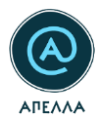

Μπορείτε να ενημερώνετε την υποψηφιότητά σας και να παρακολουθείτε την εξέλιξη της θέσης από την καρτέλα «**Οι Υποψηφιότητές μου**», όπως γίνεται και με τις υπόλοιπες υποψηφιότητες για θέσεις εκλογής ή εξέλιξης.

Δικτυακή Πύλη

<https://apella.minedu.gov.gr/>

Γραφείο Αρωγής Χρηστών

215-215-7866

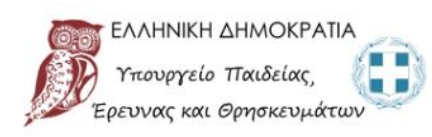

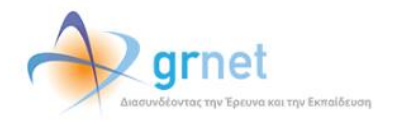